# DIGITÁL NÍ A TNFORMAČNÍ AGENTURA\_

# **NIA přihlášení účtem v JIP**

## 1. Obsah

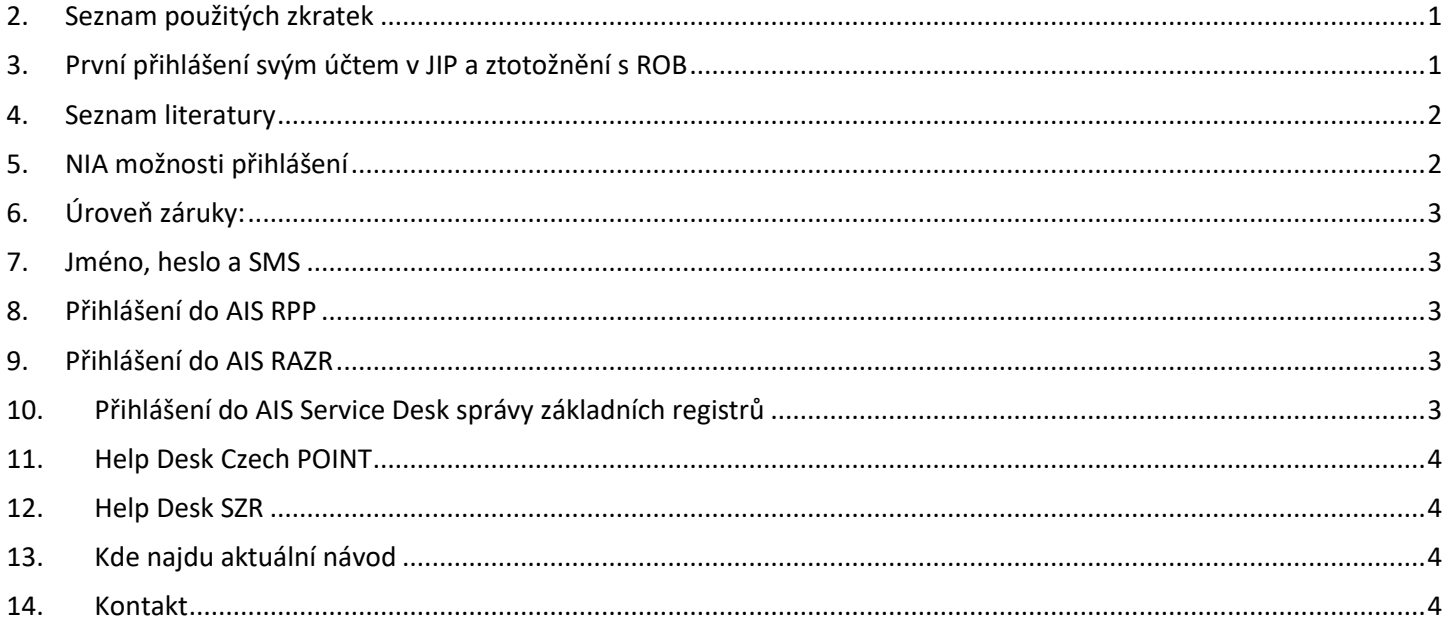

## <span id="page-0-0"></span>2. Seznam použitých zkratek

AIS = agendový informační systém AISP = agendový informační systém působnostní DIA = Digitální a informační agentura IČO 17651921 [www.dia.gov.cz](http://www.dia.gov.cz/) ISDS = informační systém datových schránek JIP = jednotný identitní prostor KAAS = katalog autorizačních a autentizačních služeb NIA = Národní Identitní Autorita OVM = orgán veřejné moci RAZR = registrační autorita základních registrů ROB = Registr obyvatel, základní registr ROVM = rejstřík OVM RPP = registr práv a povinností SZR = správa základních registrů ZFO = přípona souboru zfo, ZFO je nativním formát typu XML aplikace 602XML Filler

## <span id="page-0-1"></span>3. První přihlášení svým účtem v JIP a ztotožnění s ROB

Na adrese: <https://www.dia.gov.cz/egovernment/navody-ke-stazeni/> vyhledáte návod "CzechPOINT zmena hesla a certifikatu .pdf", ve kterém je popsáno ztotožnění s ROB prostřednictvím svého **občanského průkazu** na adrese: <https://www.czechpoint.cz/spravadat/>

Pro první přihlášení ke svému účtu v JIP použijete jedno faktorové přihlášení Jméno + Heslo.

# DIGITÁLNÍ A INFORMAČNÍ AGENTURA

Poslední verze tohoto návodu je ze dne 01. 01. 2024 (a)

Pro další přihlašování do různých aplikací budete používat dvou faktorovou autentizaci, kde si můžete vybrat jednu z možností: **Certifikátem, OTP, NIA**. V tomto dokumentu je popsána možnost přihlášení **NIA**.

#### <span id="page-1-0"></span>4. Seznam literatury

[1] NAŘÍZENÍ EVROPSKÉHO PARLAMENTU A RADY (EU) č. 910/2014 ze dne 23. července 2014 o elektronické identifikaci a službách vytvářejících důvěru pro elektronické transakce na vnitřním trhu a o zrušení směrnice 1999/93/ES

# <span id="page-1-1"></span>5. NIA možnosti přihlášení

Aktuální možnosti přihlášení identitou NIA k AISu prostřednictvím svého účtu v JIP jsou k dnešnímu dni tyto:

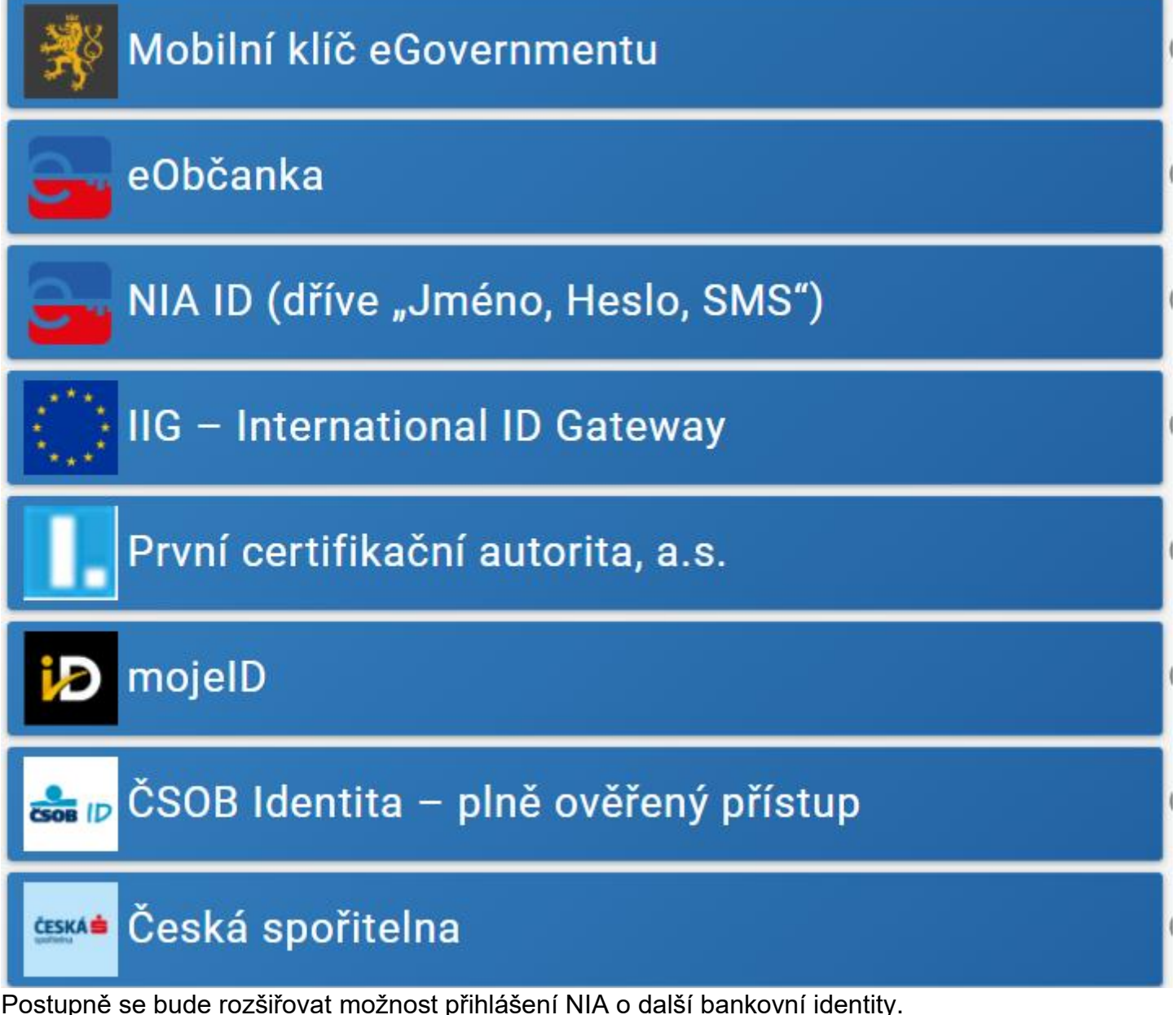

## DTGTTÁI NÍ A TNFORMAČNÍ AGENTURA\_

Poslední verze tohoto návodu je ze dne 01. 01. 2024 (a)

# <span id="page-2-0"></span>6. Úroveň záruky:

Podle toho, kterou možnost přihlášení vyberete, tak získáte různou úroveň záruky. Podle [1] Článek 8 jsou tři úrovně záruky:

a) nízká úroveň záruky: Typicky pouze jméno + heslo.

b) značná úroveň záruky: Typicky dvou faktorová autentizace, např. jméno + heslo a SMS.

c) vysoká úroveň záruky: Typicky autentizační metody založené na kvalifikovaném certifikátu, např. eObčanka a další.

# <span id="page-2-1"></span>7. Jméno, heslo a SMS

Pokud nemáte žádnou identitu v NIA, tak si můžete zdarma a rychle vytvořit identitu jméno + heslo a SMS. Návod najdete na adrese <https://gov.cz/>

a zde klik na "PŘIHLÁSIT SE DO PORTÁLU OBČANA"

na další stránce klik na "Založení Identity občana pro přihlášení"

na další stránce klik na "Nemám nic"

dále můžete pokračovat "aktivujte si NIA ID"

Pokud v průběhu procesu AKTIVACE navštívíte osobně pracoviště Czech POINT, je vhodné si s sebou vzít VYTIŠTĚNÝ email. U přepážky sdělte úředníkovi, že byste rádi poskytli "Žádost o poskytnutí referenčních údajů z registru obyvatel jiné osobě" a současně úředníkovi ukažte vytištěný email.

## <span id="page-2-2"></span>8. Přihlášení do AIS RPP

Na adrese <https://rpp-ais.egon.gov.cz/AISP/verejne/> se přihlásíte do aplikace AIS RPP Působnostní. Nedaří-li se Vám přihlášení do RPP, pomůže Vám Váš Lokální administrátor v JIP. Pro přístup do aplikace RPP Vám Váš Lokální administrátor v JIP nastaví oprávnění "Přístup do informačních systémů", "RPP AIS Působnostní - A113 (Ministerstvo vnitra) Ohlašovatel působnosti v agendě". Současně Vám Váš Lokální administrátor v JIP musí nastavit oprávnění "Agendové činnostní role" podle toho, jakou činnost budete v RPP vykonávat.

## <span id="page-2-3"></span>9. Přihlášení do AIS RAZR

Na adrese<https://razr.egon.gov.cz/> se přihlásíte do aplikace RAZR. Na úvodní stránce kliknete uprostřed obrazovky na slovo "JIP" a přihlásíte se svým uživatelským účtem.

Nedaří-li se Vám přihlášení do RAZR, pomůže Vám Váš Lokální administrátor v JIP. Pro přístup do aplikace RAZR Vám Váš Lokální administrátor v JIP nastaví oprávnění "Přístup do informačních systémů", "RAZR-Internet (Správa základních registrů) Editace agendových IS".

# <span id="page-2-4"></span>10. Přihlášení do AIS Service Desk správy základních registrů

Na adrese [https://loginsd.szrcr.cz](https://loginsd.szrcr.cz/) se přihlásíte do aplikace Service Desk správy základních registrů. Na úvodní stránce kliknete uprostřed obrazovky na "Přihlásit účtem v JIP" a přihlásíte se svým uživatelským účtem.

Nedaří-li se Vám přihlášení do Service Desk SZR, pomůže Vám Váš Lokální administrátor v JIP. Pro přístup do aplikace Service Desk SZR Vám Váš Lokální administrátor v JIP nastaví oprávnění "Přístup do informačních systémů", "Service desk manager Správy základních registrů (Správa základních registrů), Přístupová role".

DIGITÁL NÍ A TNFORMAČNÍ **AGENTURA** 

Poslední verze tohoto návodu je ze dne 01. 01. 2024 (a)

#### <span id="page-3-0"></span>11. Help Desk Czech POINT

Můžete telefonovat na helpdesk Czech POINT na tel. čísle +420 222 131 313 (Po-Pá=8:00-18:00-hod.). Můžete psát na helpdesk Czech POINT na adresu: [helpdesk@czechpoint.cz](mailto:helpdesk@czechpoint.cz)

#### <span id="page-3-1"></span>12. Help Desk SZR

V případě problémů doporučujeme zapsat svůj požadavek do Service Desk Manageru SZR. Do Service Desk Manageru SZR se můžete přihlásit na adrese: [https://loginsd.szrcr.cz](https://loginsd.szrcr.cz/) Pro přihlášení do Service Desk Manageru SZR Vám váš lokální administrátor nastaví oprávnění k Vašemu účtu v JIP, (Přístup do informačních systémů) (Service desk manager Správy základních registrů, Přístupová role)

- Můžete telefonovat na Call Centrum SZR +420 225 514 758 (Po-Pá=8:00-18:00 hod.). Můžete psát na Help Desk SZR na adresu: [podpora@dia.gov.cz](mailto:podpora@dia.gov.cz)

## <span id="page-3-2"></span>13. Kde najdu aktuální návod

Návod je ke stažení na adrese: [www.dia.gov.cz](http://www.dia.gov.cz/)

Menu: / eGovernment / Návody ke stažení /

Nebo přímo na adrese:<https://www.dia.gov.cz/egovernment/navody-ke-stazeni/>

Pokud v tomto návodu chybí odpověď na Váš dotaz, napište nám to. Adresu najdete na konci tohoto návodu.

#### <span id="page-3-3"></span>14. Kontakt

Můžete nám napsat na adresu: [posta@dia.gov.cz](mailto:posta@dia.gov.cz) nebo do datové schránky **yukd8p7** Při veškeré komunikaci uvádějte vždy vaše IČO a naše číslo jednací. Vyřizuje: Digitální a informační agentura IČO 17651921 [www.dia.gov.cz](http://www.dia.gov.cz/)